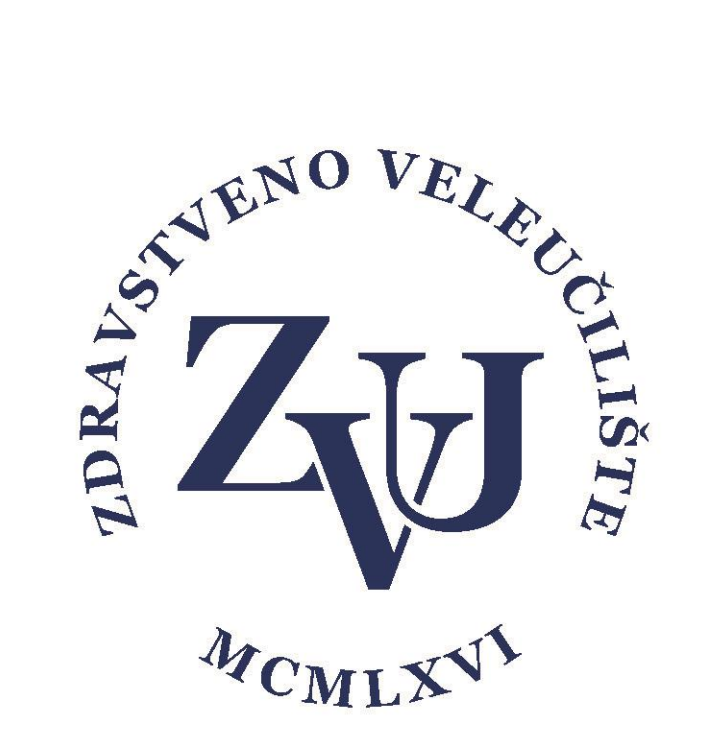

# Upute za upise na Zdravstveno veleučilište

Zdravstveno veleučilište

Zagreb, 2023

Korak 1:

Student odlazi na stranic[u https://login.aaiedu.hr/promjenazaporke](https://login.aaiedu.hr/promjenazaporke) i mijenja svoju inicijalnu lozinku.

Promjena lozinke dobivene SMS-om

U Internet pregledniku otvorite slijedeću poveznicu <https://login.aaiedu.hr/promjenazaporke/>

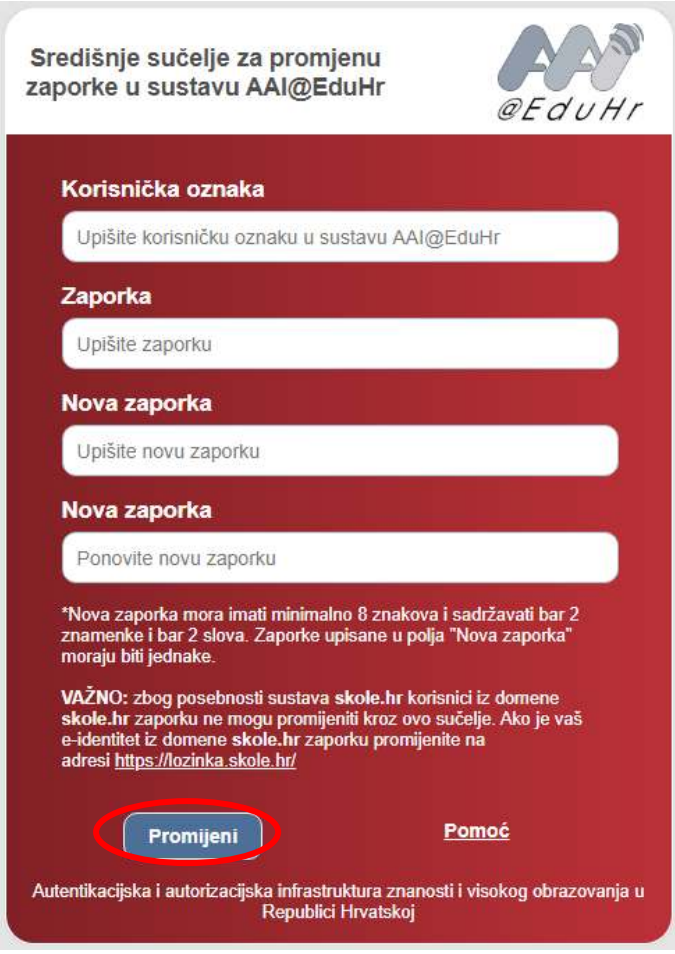

(Slika 1.)

U polje korisnička oznaka upisujete korisničko ime oblika @zvu.hr koju ste dobili u SMS poruci. (slika 1.)

U polje zaporka upisujete lozinku koju ste također dobili u SMS poruci. (slika 1.)

U polja Nova zaporka upisujete lozinku koju ćete ubuduće koristiti za prijavu (slika 1.)

Nakon što ste ispunili sva polja kliknete na Promijeni. (slika 1.)

\*Nova lozinka mora imati minimalno 8 znakova i sadržavati bar 2 znamenke i bar 2 slova. Lozinke upisane u polja "Nova zaporka" moraju biti jednake.

## Korak 2:

Student odlazi na stranic[u https://student.zvu.hr](https://student.zvu.hr/), te odrađuje proceduru upisa

Da bi dovršili upis potrebno se je ulogirati na slijedeću web adresu: [https://student.zvu.hr.](https://student.zvu.hr/) (slika 2.) Korisničke podatke ste dobili putem SMS poruke te ste do sada iste promijenili sukladno uputi.

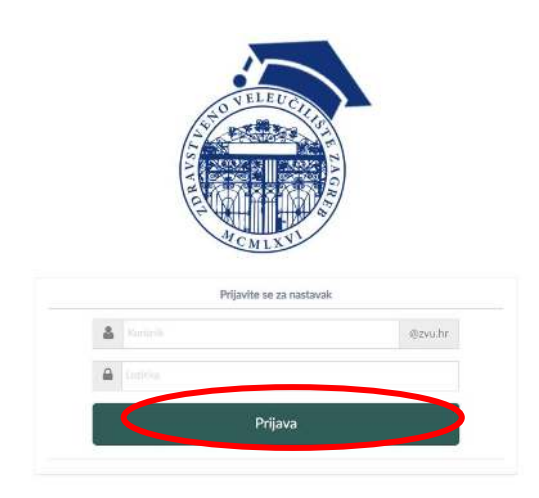

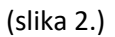

U polje korisnik upisujete korisničko ime koje ste dobili putem SMS poruke dok u polje lozinka upisujete lozinku koju ste postavili prilikom promjene. (slika 2.)

Klikom na prijava prijavljujete se u sustav. (slika 2.)

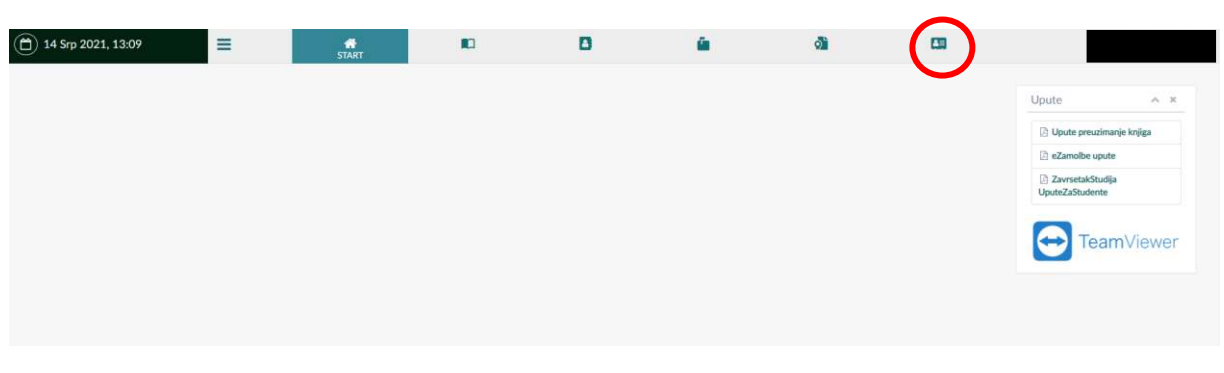

(slika 3.)

Kad ste se prijavili u sustavi idete na UPIS STUDENATA (slika 3.)

## Korak 3:

#### Ovjera upisne dokumentacije

Klikom na Potpisivanje dokumentacije (slika 4.) možete preuzeti odnosno ovjeriti upisnu dokumentaciju. Klikom na Preuzmi upisnu dokumentaciju možete upisnu dokumentaciju preuzeti na svoje računalo u svrhu provjere iste.

Da bi ovjerili upisnu dokumentaciju potrebno je kliknuti na Ovjeri upisnu dokumentaciju (slika 4.) te potom na skočnom prozoru odabrati Primjeni (slika 5.)

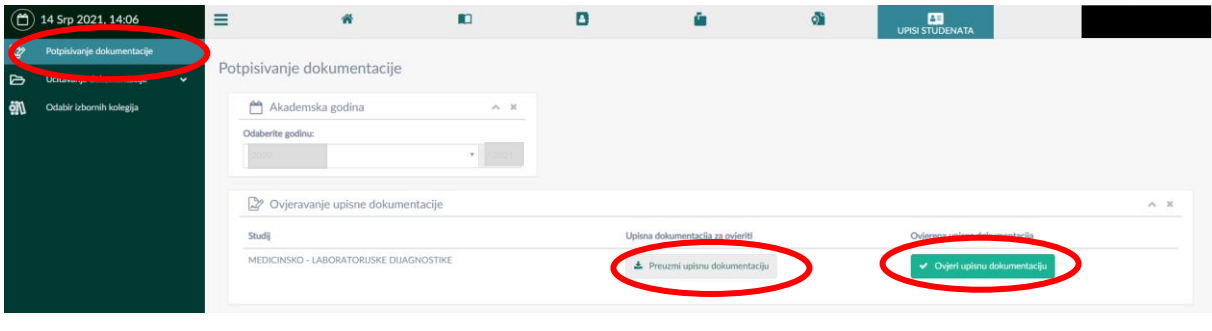

(slika 4.)

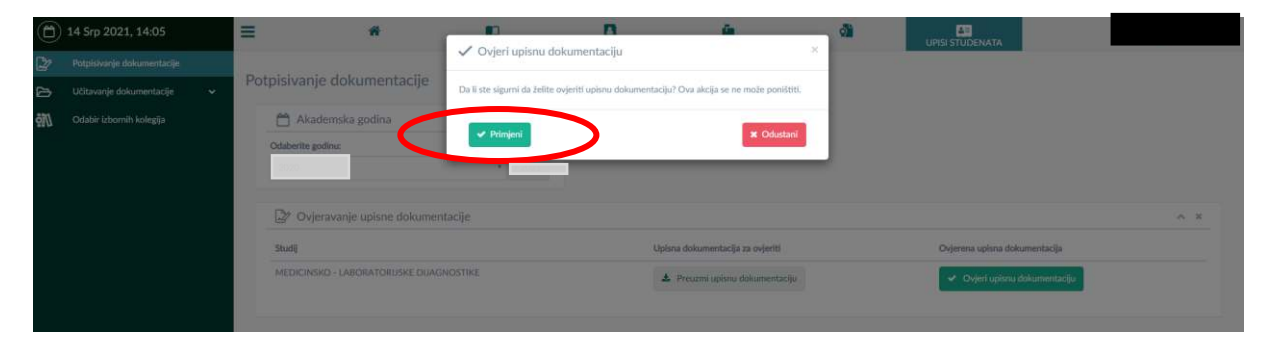

(slika 5.)

#### Korak 4:

#### Učitavanje fotografije za studentsku iskaznicu u sustavu [https://student.zvu.hr](https://student.zvu.hr/)

Slijedeći korak je učitavanje slike za studentsku iskaznicu. Isto ćemo napraviti na način da kliknemo na Učitavanje dokumentacije (slika 6.) te potom na Učitavanje slike (slika 7.) započinjemo s učitavanjem slike.

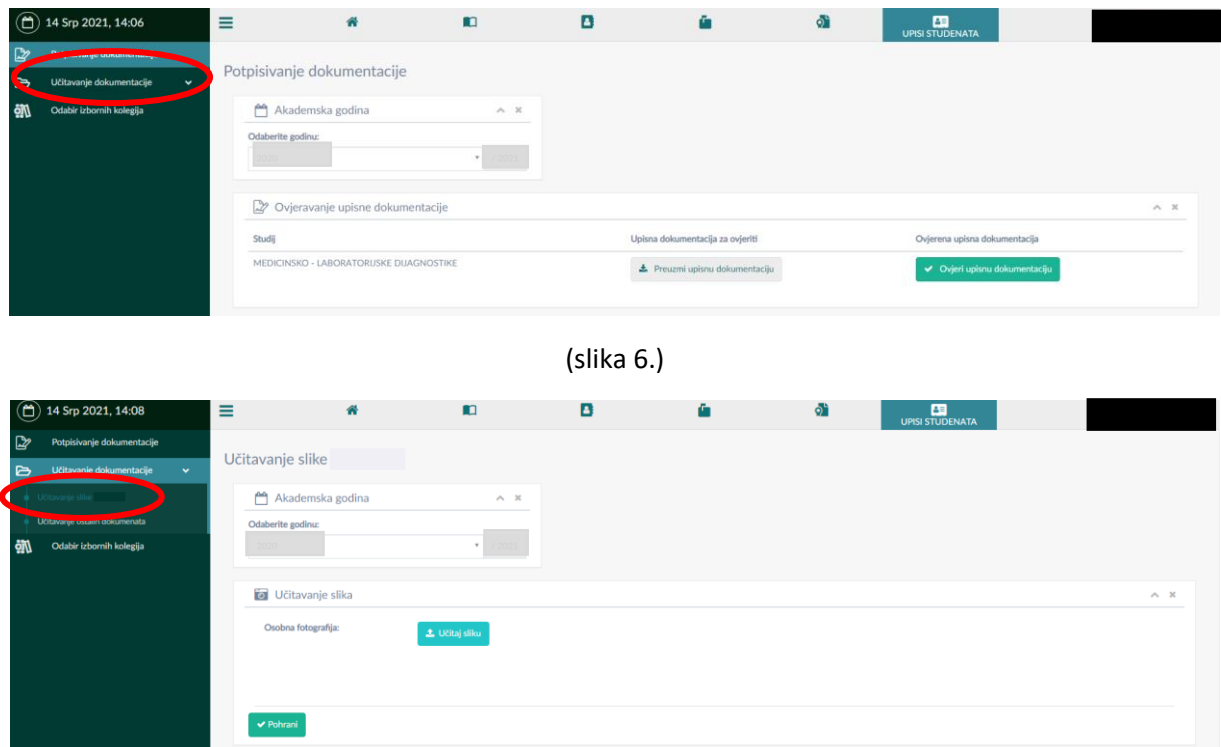

(slika 7.)

Klikom na Učitaj sliku otvara nam se mogućnost odabira slike s računala (slika 8.)

![](_page_4_Picture_40.jpeg)

(slika 8.)

Zatim odabiremo sliku koju želimo te klikom na open (slika 8.) možemo urediti sliku i učitati u sustav (slika dolje). Sliku možemo povećati ili smanjiti klikom na + ili – ispod slike te namjestiti u sredinu okvira tako da kliknemo na sliku i pomičemo mišem sliku unutar okvira. Klikom na izreži i učitaj sliku učitavamo u sustav (slika 9.).

![](_page_5_Picture_1.jpeg)

 $\times$ 

5

![](_page_6_Picture_0.jpeg)

(slika 11.)

Kad smo učitali i sliku potrebno je klikom na Pohrani pohraniti promjene u sustavu (slika 11.).

## Korak 6:

# Odabir izbornih kolegija putem sustav[a https://student.zvu.hr](https://student.zvu.hr/)

Klikom na odabir izbornih kolegija (slika 12) otvara vam se prozor kao na slici dolje gdje u svakoj od ponuđenih izbornih grupa birate onoliki broj izbornih predmeta koliko piše.

![](_page_7_Picture_45.jpeg)

(slika 12.)

Kad ste odabrali sve potrebne izborne predmete obavezno pohranite izbor klikom na Pohrani (slika 13.)

![](_page_7_Picture_46.jpeg)

(slika 13.)

Zelenom bojom su prikazani odabrani izborni predmeti, dok je plavom bojom označen redak odnosno predmet iz padajućeg izbornika koji trenutno odabirete (slika 13.).